## Join Your Webex Meeting Using Your PC with Edge as Your Browser

It's important that you contact your branch office prior to setting up your first meeting.

You will complete steps 1 and 2 each time you meet via Webex. Steps 3 and 4 are only required when joining for the first time.

1. Go to the email invitation and click the link to Join the WebEx Meeting.

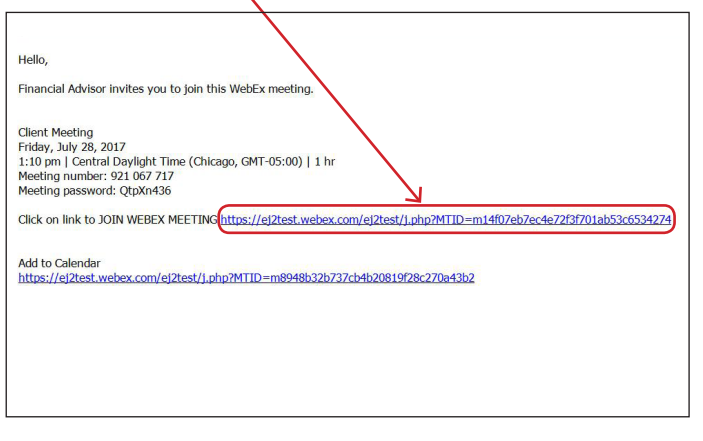

2. Enter your name and email address, and click "**Join**".

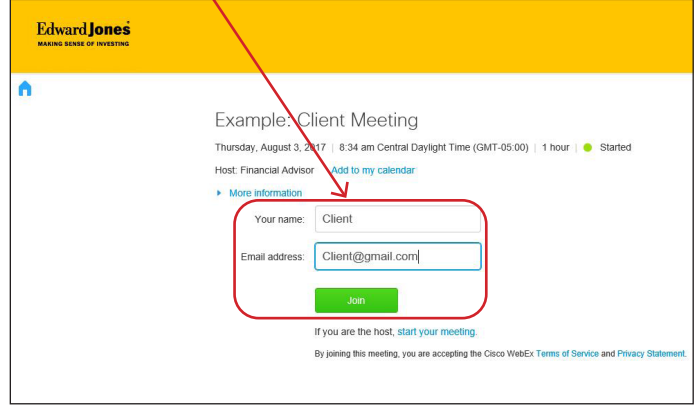

3. Click "**Run a temporary application**". 4. Click "**Run**". dulu WebEx dialy WebEx Thanks for using WebEx. Thanks for using WebEx. Having trouble joining? Run a temporary application to join this meeting immediately. Having trouble joining? (Run a temporary application) to join this meeting immediately. ,ejmeet,71919088909198095,-1229752532,MC,0-0-0,SDJTSwAAAAT2Td10h8QOUcDSVx2-<br>KPIdTWcYrQMt5LAfRzaHI2F1AA2\_webex.exe finished downloading. View downloads  $\rightarrow$ Run

5. WebEx prepares the meeting. When it reaches 100% the meeting has loaded.

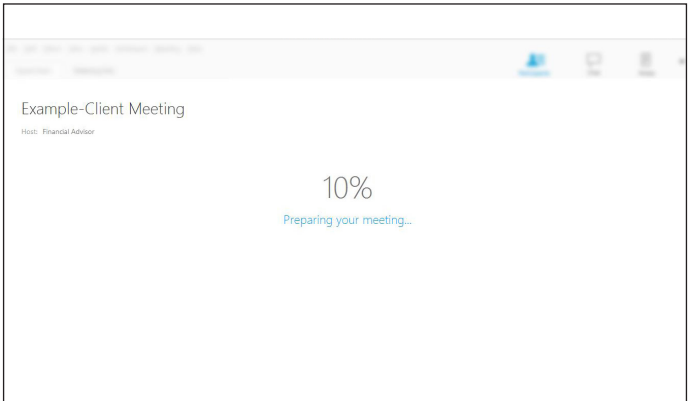

6. This is an example of the meeting window.

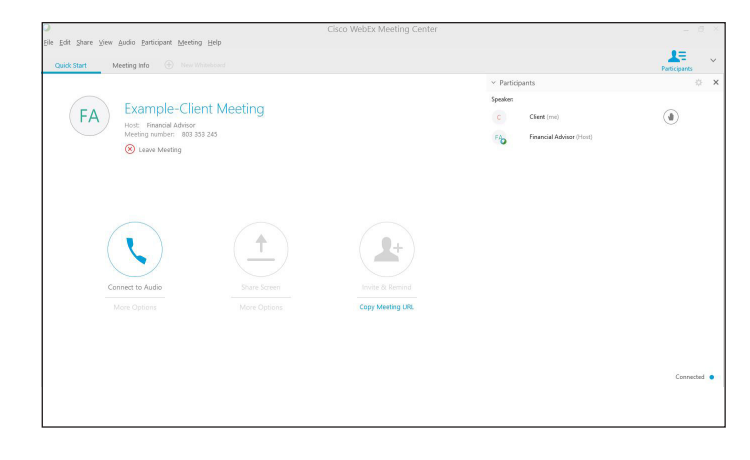

edwardjones.ca Member - Canadian Investor Protection Fund

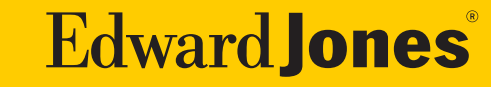